# **Engineer-to-Engineer Note EE-257**

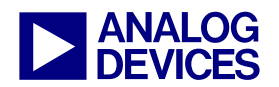

**ANALOG** Technical notes on using Analog Devices DSPs, processors and development tools<br> **DEVICES** Or visit our on-line resources http://www.analog.com/ee-notes and http://www.analog.com/processors Contact our technical support at dsp.support@analog.com and at dsptools.support@analog.com Or visit our on-line resources http://www.analog.com/ee-notes and http://www.analog.com/processors

# **A Boot Compression/Decompression Algorithm for Blackfin® Processors**

*Contributed by Bob Nakib Rev 1 – December 9, 2004* 

# **Introduction**

This application note describes a boot compression/decompression algorithm for ADSP-BF533 and ADSP-BF561 Blackfin® processors.

The code included with this document was verified using the VisualDSP $++$ <sup>®</sup> 3.5 tools suite for Blackfin processors. The project was run on an EZ-KIT Lite® evaluation system for ADSP-BF533 Blackfin processors (ADDS-BF533- EZLITE, Rev 1.2) and on an EZ-KIT Lite evaluation system for ADSP-BF561 Blackfin processors (ADDS-BF561-EZLITE, Rev 1.1).

## **Purpose**

Normally, loader files created by VisualDSP++ are not compressed, except possibly with a simple run-length compression scheme used on strings of 0s in the compiled code. For large projects that must be stored in non-volatile memory, compression provides significant savings in hardware, such as on-board flash. Decompression code can then be executed at boot time by creating a *2nd-stage loader* or *initialization code* containing the decompression algorithm. For more information regarding the initialization code or any aspect of the booting process, refer to *ADSP-BF533 Blackfin Booting Process (EE-240)* [1].

# **Boot Compression/Decompression Algorithm**

This compression algorithm requires about 50 KB of overhead (extra) memory. Therefore, it is useful only in applications of a significantly larger size. The compression/decompression functions are handled by a simple open-source compression library called Zlib. For more information, see

## <http://www.gzip.org/zlib/>.

As an example, a compressed Blink application is included with this EE-Note for your convenience. It is suggested that you try the following steps using the included Blink application to familiarize yourself with the compression process, then try programming the last generated file (CompressedAppIntelHex .ldr) with the Flash Programmer to verify correct functionality. [Figure 3](#page-4-0) shows the entire process.

## <span id="page-0-0"></span>**Step 1**

You must allocate an unused area of SDRAM memory in your user-application to store the uncompressed user-application loader image. The .LDF file of your user-application project must be modified to free a section of SDRAM memory of appropriate size. This region must be large enough to hold an entire loader build of your user-application, allowing uncompress() to deflate to that area in memory.

Copyright 2004, Analog Devices, Inc. All rights reserved. Analog Devices assumes no responsibility for customer product design or the use or application of customers' products or for any infringements of patents or rights of others which may result from Analog Devices assistance. All trademarks and logos are property of their respective holders. Information furnished by Analog Devices applications and development tools engineers is believed to be accurate and reliable, however no responsibility is assumed by Analog Devices regarding technical accuracy and topicality of the content provided in Analog Devices' Engineer-to-Engineer Notes.

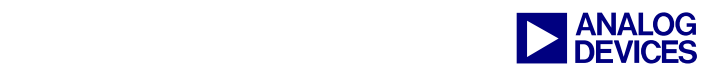

The user-application loader image will then be loaded by the Boot ROM out of SDRAM.

For ADSP-BF561 processors, you must also free L2 memory addresses 0xFEB1 FC00 through 0xFEB1 FFE7 by keeping them out of any section in your user-application's .LDF file. These addresses are reserved for the 2nd-stage boot kernel. This is done in the .LDF file of the example ADSP-BF561 Blink program.

## **Step 2**

Set the UNCOMPR ADDR field at the top of the Init\_code.c file (Init folder) to the intended destination address for the output of the uncompress function (that is, the starting address of the *reserved* section or kept empty in the SDRAM memory of your user-application in [Step 1\)](#page-0-0). In the given example, this address is set to 0x4000.

## **Step 3**

Specify the user-application project to be built as a Loader file (via Load page of Project Options dialog box) and use SPI/ASCII/8-bit format. Note that the SPI setting is a workaround used to generate the output in ASCII format.

For ADSP-BF533 processors, specify the following path to the initialization project file: ../Init/Debug/Init.dxe. (See [Figure 1.](#page-1-0))

For ADSP-BF561 processors, select Boot kernel options from the Category list, select Use boot kernel, and specify the path to the kernel file as: ../Init/Debug/p0.dxe. Also, under Additional options, insert: ./debug/p0.dxe.

When executed at the start of the boot process, this object file initializes SDRAM memory, finds the compressed user-application code, and decompresses it to the appropriate area in SDRAM memory.

<span id="page-1-0"></span>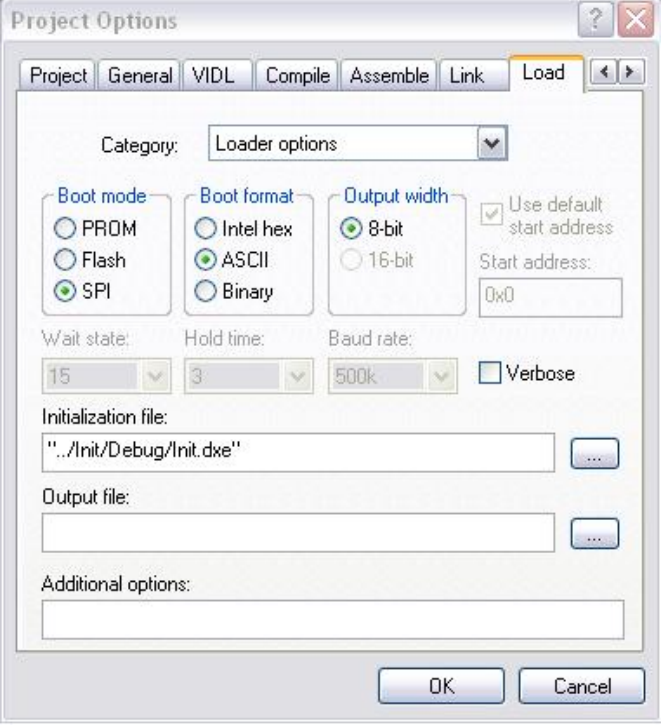

*Figure 1. Loader Options for ADSP-BF533 Processors* 

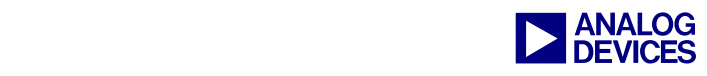

#### **Step 4**

Build the Init code project first, and then build your user-application. Ensure that the project to be built is active (highlighted in the Project window) and that project dependencies are set, if necessary. This should create an .LDR file in the Debug directory of your user-application.

#### **Step 5**

In the root folder, edit the compress.bat file (use any text editor) to specify the path of the target loader file that has just been built from your user-application, as well as the desired level of compression (see [Table 1](#page-6-0) in the Appendix for compression levels). Note that the entered path must be enclosed in double-quotes (") and must use forward-slashes or double-backslashes. An incorrectly specified path name or compression level may cause undesirable results.

#### **Step 6**

Execute compress.bat (root folder) and ensure the result of the compression (returned on line 6 of the Output window) is successful by matching your return code with those listed in [Table 2](#page-6-1) in the Appendix.

The Output window ([Figure 2\)](#page-2-0) returns important values calculated during compression, notably:

- Source file size (line 1)
- Source buffer start address (line 2)
- Number of bytes used for the source buffer (line 3)
- **Application start address and number of** bytes used for the Init code buffer (line 4)
- Application size and output buffer start address (line 5)
- **Compression result**  $(0 = \text{success})$  and compressed application size (line 6)
- $\blacksquare$  Path of the output file (line 7)

If successful, a file called CompressedApp.ldr is created in the same directory as your source loader file (that is, the Debug directory of your user-application). This ASCII format file contains both the Init (decompression) code and your compressed user-application code.

<span id="page-2-0"></span> $\Box$   $\times$ C:\WINDOWS\System32\cmd.exe |<br>|C:\Documents and Settings\bnakib\My Documents\Projects\Compression Project\Compr<br>|ession Program>compress.exe "C:\\Documents and Settings\\bnakib\\My Documents\\P<br>|rojects\\Compression Project\\Compression Program\\Appl - File open, size calculated. fileSize = 93619<br>- Space allocated on heap. Buffer address = 4784200<br>3- File read onto heap. Bytes used = 31206<br>1- Application start address found. Init size = 25612, Address = 4809812<br>1- Appl ress any key to continue

*Figure 2. Compression Script Output Window, RESULT = 0 (SUCCESS)* 

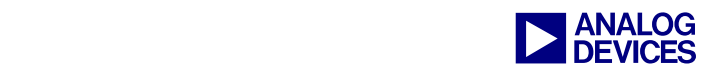

## **Step 7**

Copy the CompressedApp.ldr file to the root folder, where you should then execute IntelHex.bat. This converts the compressed application loader file into Intel hexadecimal format and creates a new file called CompressedAppIntelHex.ldr. This conversion is necessary for the loader file to be understood by the Flash Programmer.

Next, run the VisualDSP++ Flash Programmer plug-in, specifying CompressedAppIntelHex. ldr as the source file. This copies the compressed loader image into flash memory, starting at address 0x2000 0000. Upon reset, the Boot ROM will begin booting from this address in flash memory, loading the initialization code into L1 SRAM memory. The initialization code will set up SDRAM and then uncompress the user-application image to the specified address in SDRAM memory. Booting then proceeds from the uncompressed user-application address. (see [Figure 3](#page-4-0) below).

# **Allocating Memory Sections in SDRAM**

[Listing 1](#page-3-0) shows the default SDRAM sections allocated in adsp-BF533\_C.ldf and the default linker file used for ADSP-BF533 Blackfin processor C projects. (This file can be found under the path:

…\Analog Devices\VisualDSP 3.5 16-Bit\ Blackfin\ldf

You can create your own sections and specify start and end addresses for any section. By doing so, you can control linker memory allocation partially. (For proper data alignment, all address blocks should be 32-bit addressable.)

However, if blocks of code or data are to be placed into any user-defined section of memory (by using the .section command, for example),

edit the block entitled SECTIONS. An example appears in [Listing 2.](#page-3-1)

```
(Line 285:) 
MEM SDRAM0 {
    TYPE(RAM) WIDTH(8) 
    START(0x00004000) END(0x07FFFFFF) 
} 
MEM_SDRAM0_HEAP { TYPE(RAM)
WIDTH(8) 
    START(0x00000004) END(0x00003FFF) 
}
```
<span id="page-3-0"></span>*Listing 1. Default Section Allocation* 

```
(Line 285:) 
MEM_SDRAM0 {
     TYPE(RAM) WIDTH(8) 
     START(0x00004000) END(0x06FFFFFF) 
} 
NEW_SDRAM_SECTION { 
     TYPE(RAM) WIDTH(8) 
     START(0x07000000) END(0x07FFFFFF) 
} 
MEM_SDRAM0_HEAP {
     TYPE(RAM) WIDTH(8) 
     START(0x00000004) END(0x00003FFF) 
} 
… … … … 
SECTIONS 
{ 
   my_section 
\left\{\begin{array}{c} \end{array}\right\} INPUT_SECTION_ALIGN(4) 
     INPUT_SECTIONS( 
        $OBJECTS(my_section) 
        $LIBRARIES(my_section) 
     ) 
  } >NEW_SDRAM_SECTION 
  … … … …
```
<span id="page-3-1"></span>*Listing 2. User-Defined Section Allocation* 

For more information , refer to *Guide to Blackfin Processor LDF Files (EE-237)* [2]*.*

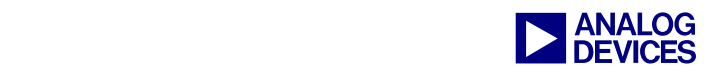

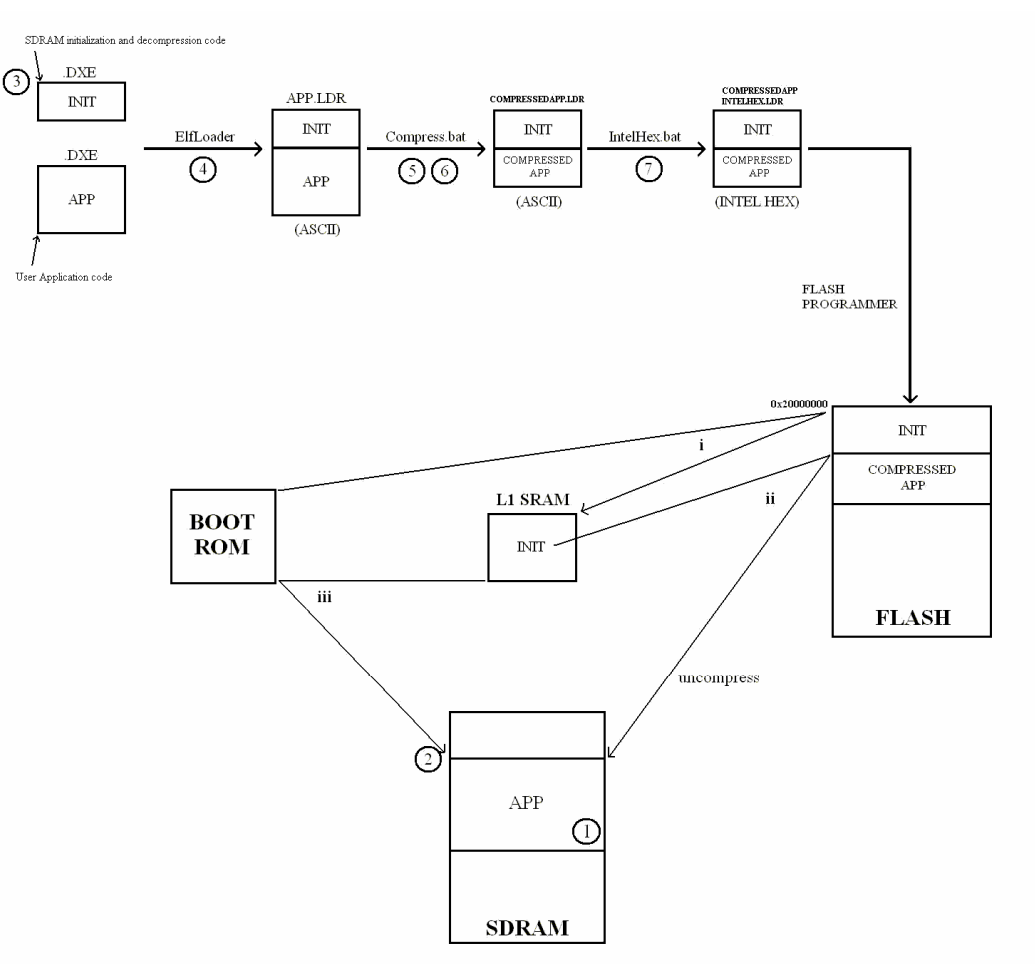

- 1. Allocate an unused area of SDRAM memory in which to store your uncompressed user-application loader image.
- 2. Set the UNCOMPR\_ADDR field at the top of the Init\_code.c file (Init folder) to point to the start address of this reserved memory area.
- 3. Build the Init code project.
- 4. Build your user-application. This should create an .LDR file in the Debug directory of your user-application.
- 5. Edit compress.bat to specify the path of the target loader file that has just been created, as well as the desired level of compression.
- 6. Execute compress.bat.
- 7. Execute IntelHex.bat to convert your compressed application loader file into Intel hexadecimal format. This will create a new file called CompressedAppIntelHex.ldr.
- Now run the VisualDSP++ Flash Programmer, and specify CompressedAppIntelHex.ldr as your source file. At boot time, this will initiate the following:
- i Boot ROM begins booting from the start of flash memory, at address 0x2000 0000. Init code is executed in L1 memory.
- ii Init code initializes SDRAM and decompresses the user-application code to the appropriate area in SDRAM memory.
- iii Init code completes execution, and booting proceeds from the uncompressed user-application address.

#### <span id="page-4-0"></span>*Figure 3. Boot Compress/Decompress Process*

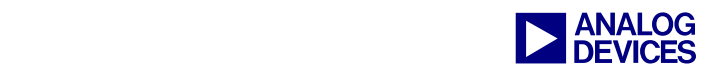

# **Optional User Modifications**

You can edit certain files or parameters in the project folder manually. The following guidelines describe the files or parameters that may need modification.

#### *Application Folder*

Replace the sample Blink application project with your user-application project.

#### *Init Project*

If you are not using an ADSP-BF533 or ADSP-BF561 EZ-KIT Lite board, you may need to modify the default linker sections in the .LDF file of the Initialization project.

#### *Init\_code.c*

Set the UNCOMPR\_ADDR field to the intended destination address for the output of the uncompress function.

#### *Compress.bat*

The source file path and compression level may be changed.

#### *IntelHex.bat*

The output file name  $(2<sup>nd</sup>$  parameter) may be changed if desired.

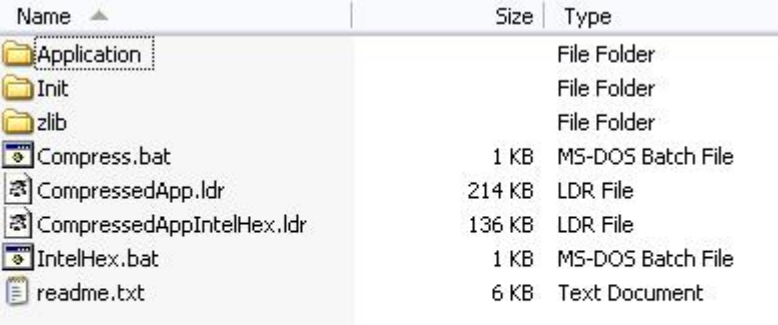

*Figure 4. Main Project Directory* 

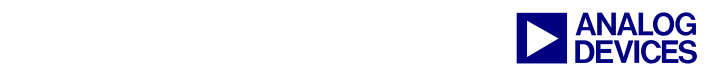

# **Appendix. Zlib Compression Levels and Return Codes**

Below are the different compression levels and return codes used by the Zlib library. These values are taken from the zlib.h file accompanying this EE-Note.

## **Compression Levels**

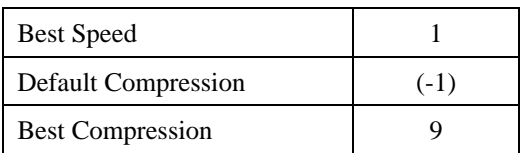

<span id="page-6-0"></span>*Table 1. Compression Levels* 

## **Return Codes**

Return codes for the compression/uncompression functions. Negative values are errors, positive values are used for special but normal events.

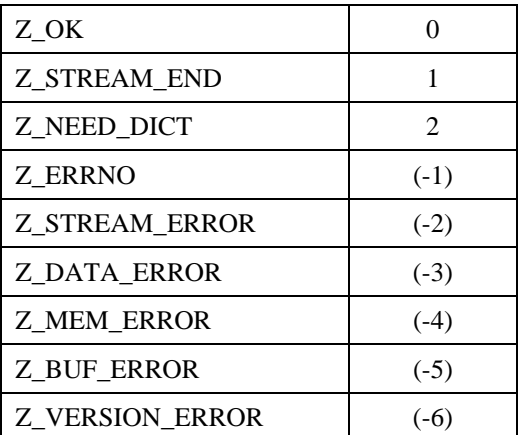

<span id="page-6-1"></span>*Table 2. Return Codes* 

# **References**

- [1] *ADSP-BF533 Blackfin Booting Process (EE-240).* Rev 1. June 2004. Analog Devices, Inc.
- [2] *Guide to Blackfin Processor LDF Files (EE-237).* Rev 1. May 2004. Analog Devices, Inc.
- [3] *zlib Home Site [\(http://www.gzip.org/zlib/\)](http://www.gzip.org/zlib/).* November 2003. [Greg Roelofs](http://pobox.com/~newt/) and [Jean-loup Gailly](http://gailly.net/)

# **Document History**

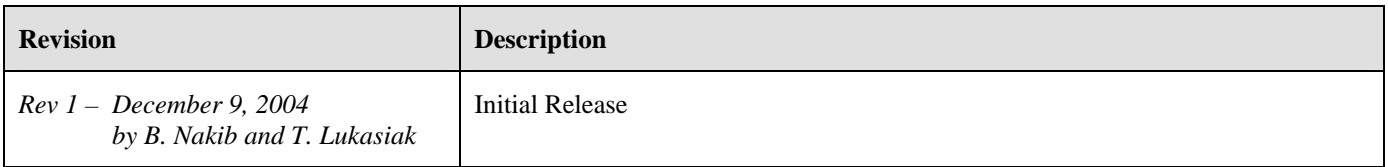